# Dell SE2419HR/SE2719HR

Uživatelská příručka

**Model monitoru: SE2419HR/SE2719HR Regulatorní model: SE2419Hf, SE2719Hf**

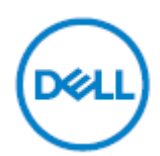

# Poznámky, upozornění a varování

- **POZNÁMKA: POZNÁMKA označuje důležité informace, které pomáhají lépe využít počítač.**
- **POZOR: Slovo POZOR upozorňuje na možné poškození hardwaru nebo ztrátu dat v případě nedodržení pokynů.**
- **VAROVÁNÍ: Slovo VAROVÁNÍ varuje před možným poškozením majetku, zraněním nebo smrtí.**

**Copyright © 2019 Dell Inc. nebo její přidružené společnosti. Všechna práva vyhrazena.** Dell, EMC a další ochranné známky jsou ochranné známky společnosti Dell Inc. nebo jejích přidružených společností. Ostatní ochranné známky mohou ochrannými známkami příslušných vlastníků.

2019 - 08

Rev. A00

# **Obsah**

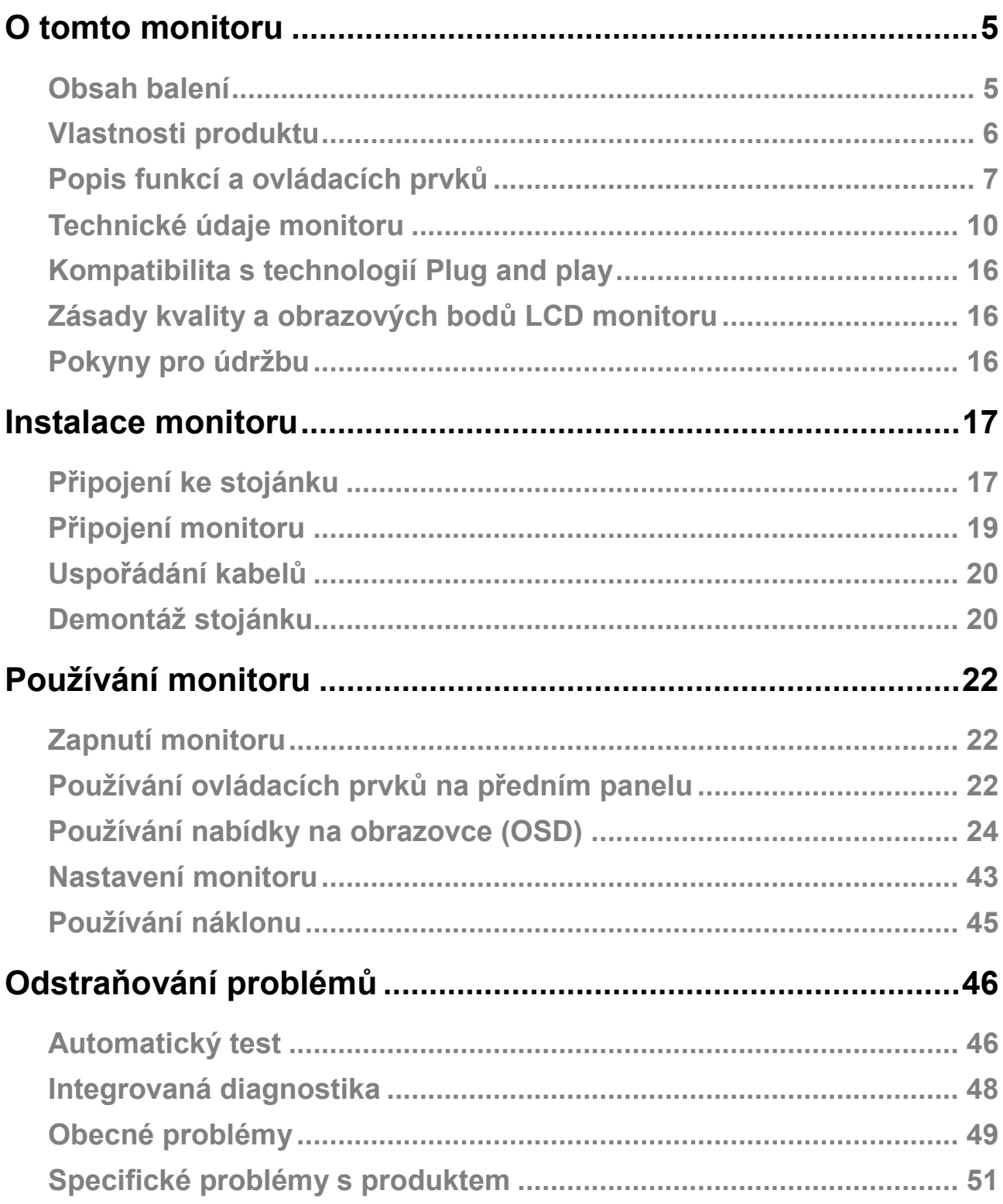

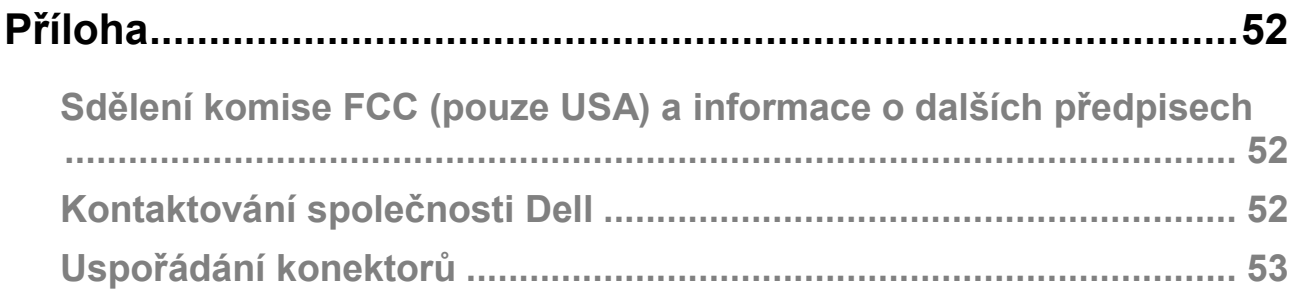

# <span id="page-4-0"></span>**O tomto monitoru**

## <span id="page-4-1"></span>**Obsah balení**

S tímto monitorem jsou dodávány součásti uvedené v následující tabulce. Zkontrolujte, zda jste obdrželi všechny součásti a pokud některá chybí, [kontaktujte společnost Dell](#page-51-2).

**POZNÁMKA: Některé součásti mohou být volitelné a nemusí být v monitorem dodány. Některé funkce nemusí být v některých zemích k dispozici.**

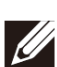

**POZNÁMKA: Chcete-li použít jiný stojánek, vyhledejte pokyny pro instalaci v alekumentesi i teré in dokumentaci, která byla dodána se stojánkem.**

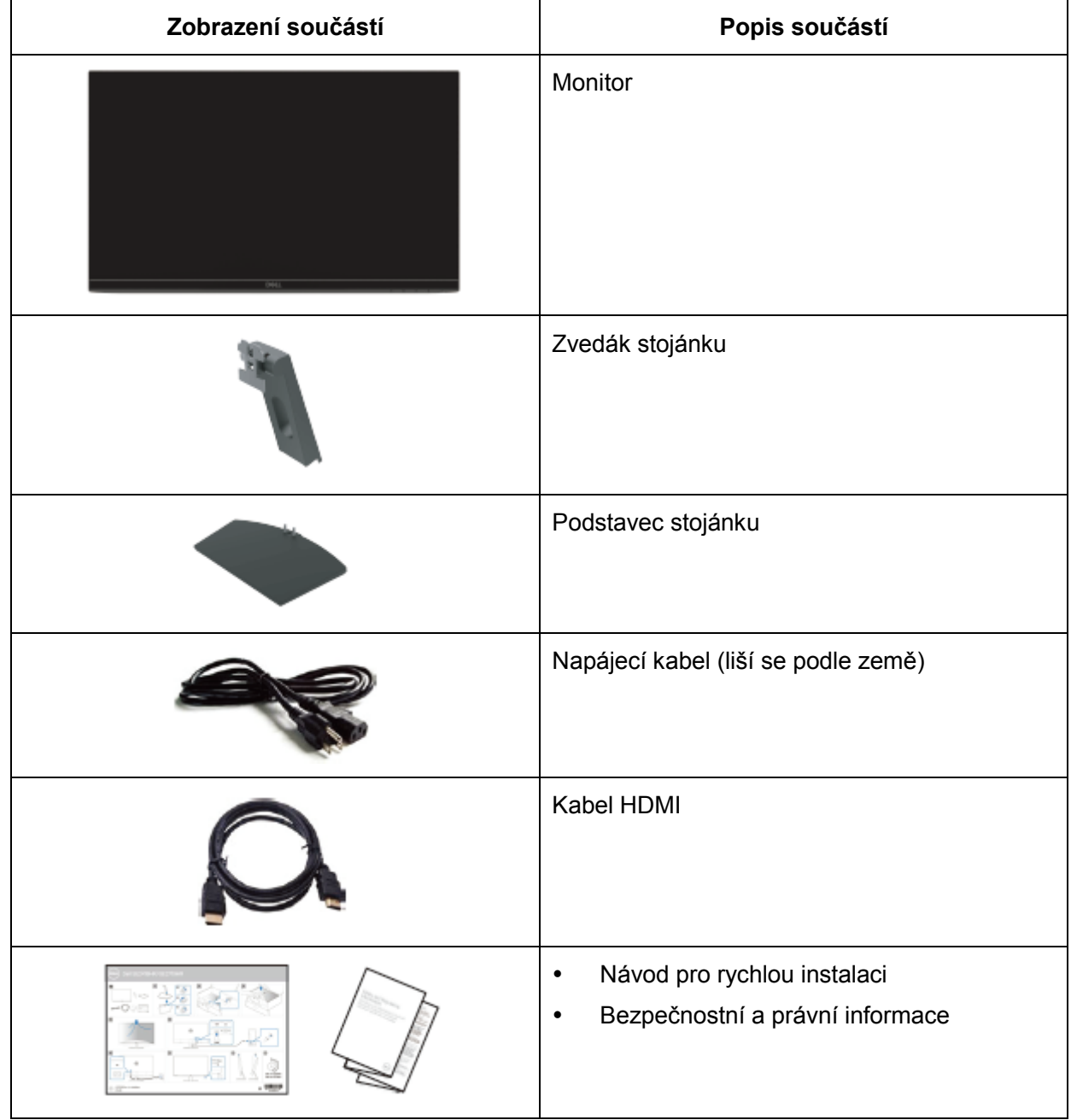

## <span id="page-5-0"></span>**Vlastnosti produktu**

Monitor s plochým panelem Dell SE2419HR/SE2719HR je vybaven aktivní matricí, THF tenkovrstvými tranzistory (TFT), displejem z tekutých krystalů (LCD), antistatickou úpravou a podsvícením LED. Mezi vlastnosti tohoto monitoru patří:

- SE2419HR: Zobrazitelná plocha 604,7 mm (23,8 palců) (měřeno úhlopříčně). Rozlišení 1920 x 1080 s podporou zobrazení na celou obrazovku pro nižší rozlišení.
- SE2719HR: Zobrazitelná plocha 686,0 mm (27 palců) (měřeno úhlopříčně). Rozlišení 1920 x 1080 s podporou zobrazení na celou obrazovku pro nižší rozlišení.
- Široké zorné úhly 178 stupňů ve svislém a vodorovném směru.
- Vysoce dynamický kontrastní poměr (8 000 000:1).
- Podporuje technologii AMD Radeon FreeSync™.
- Obnovovací frekvence až 75 Hz.
- Mezi herní předvolby patří FPS (First-person shooter), RTS (Real-time strategy) a RPG (Role-playing game).
- Konektivita HDMI umoţňuje jednoduché a snadné připojení s původními a novými systémy.
- Funkce Plug and Play (je-li podporována počítačem)
- Snadné nastavení a optimalizace obrazu prostřednictvím nabídky na obrazovce (OSD, On-Screen Display).
- Pohotovostní spotřeba v režimu spánku 0,5 W.
- Optimalizujte zrakové pohodlí s obrazovkou s certifikací TÜV bez blikání.
- Mezi možné dlouhodobé efekty emisí modrého světla monitoru může patřit poškození zraku, včetně únava očí digitální oční stres. Funkce ComfortView s certifikací TÜV omezuje množství modrého světla vyzařovaného z monitoru pro optimalizaci vašeho zrakového pohodlí.
- Otvor pro bezpečnostní zámek.
- Sklo bez arzénu a panel bez rtuti.
- Snížený obsah BFR/PVC (desky s tištěnými spoji uvnitř monitoru jsou vyrobeny z laminátu bez obsahu BFR/PVC.)
- Splňuje směrnici RoHS.

# <span id="page-6-0"></span>**Popis funkcí a ovládacích prvků**

**Pohled zepředu**

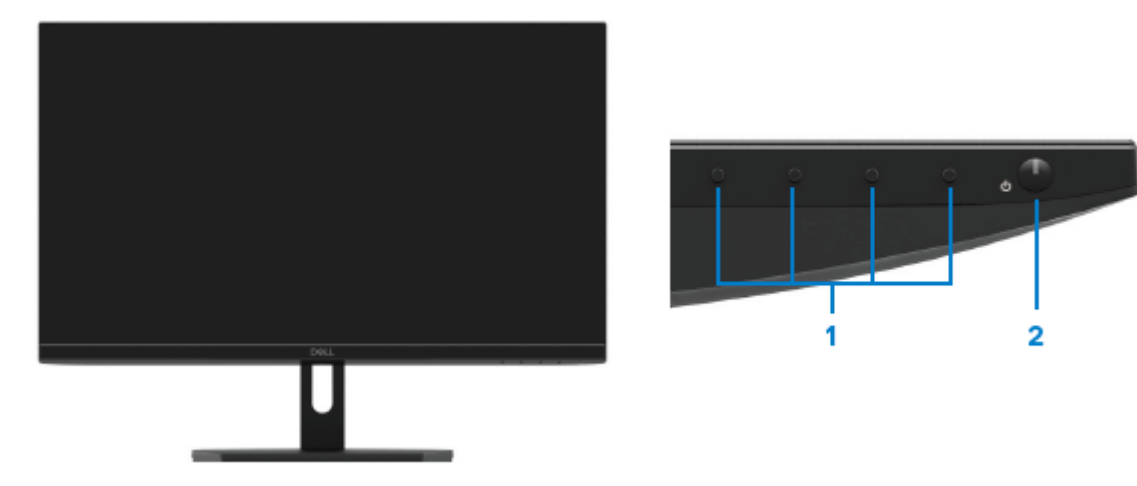

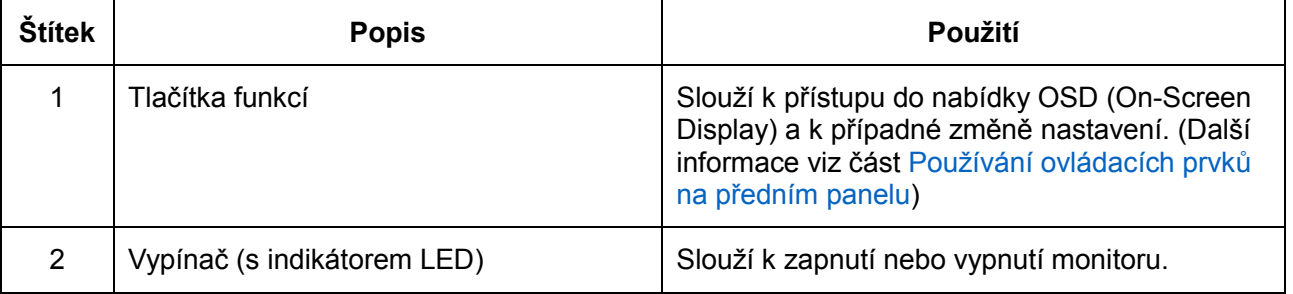

### **Pohled zezadu**

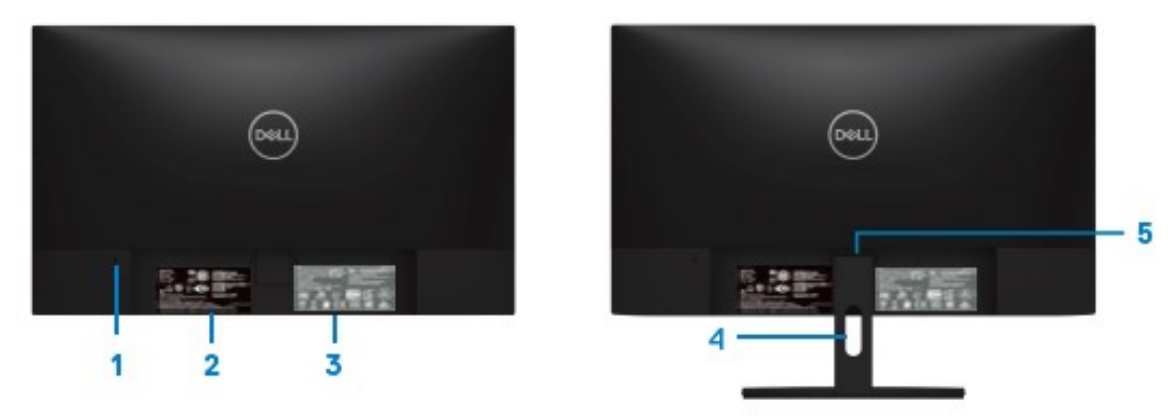

Bez stojánku monitoru **Se stojánkem monitoru** Se stojánkem monitoru

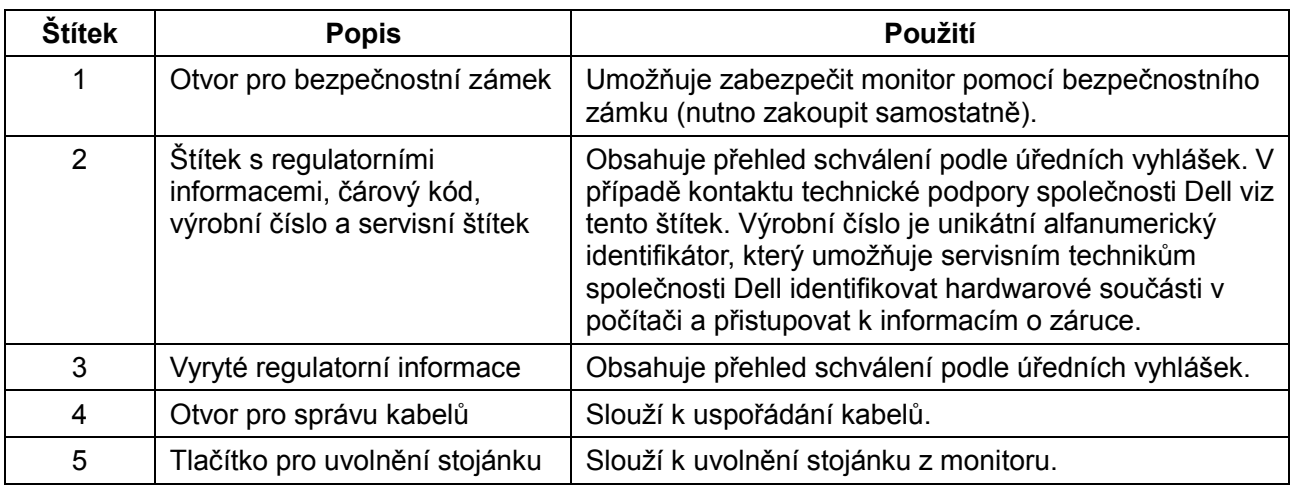

### **Pohled ze strany**

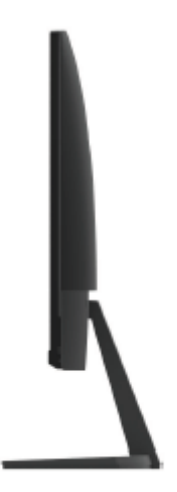

### **Pohled zdola bez stojánku monitoru**

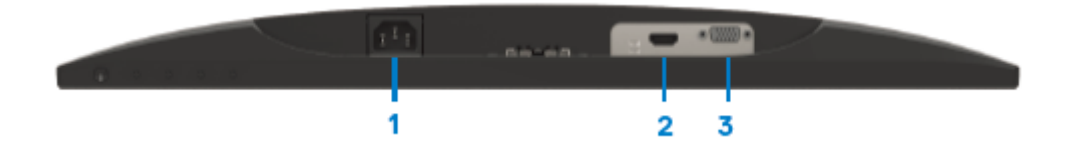

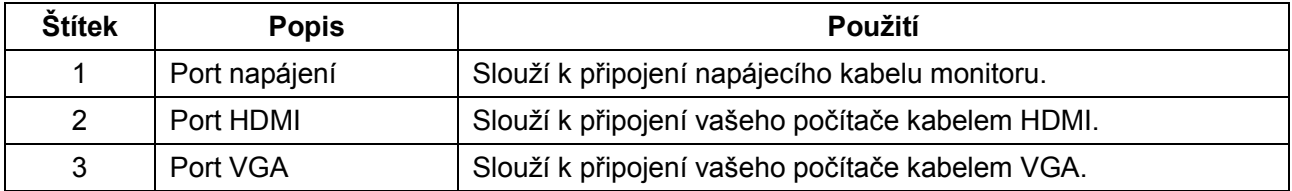

# <span id="page-9-0"></span>**Technické údaje monitoru**

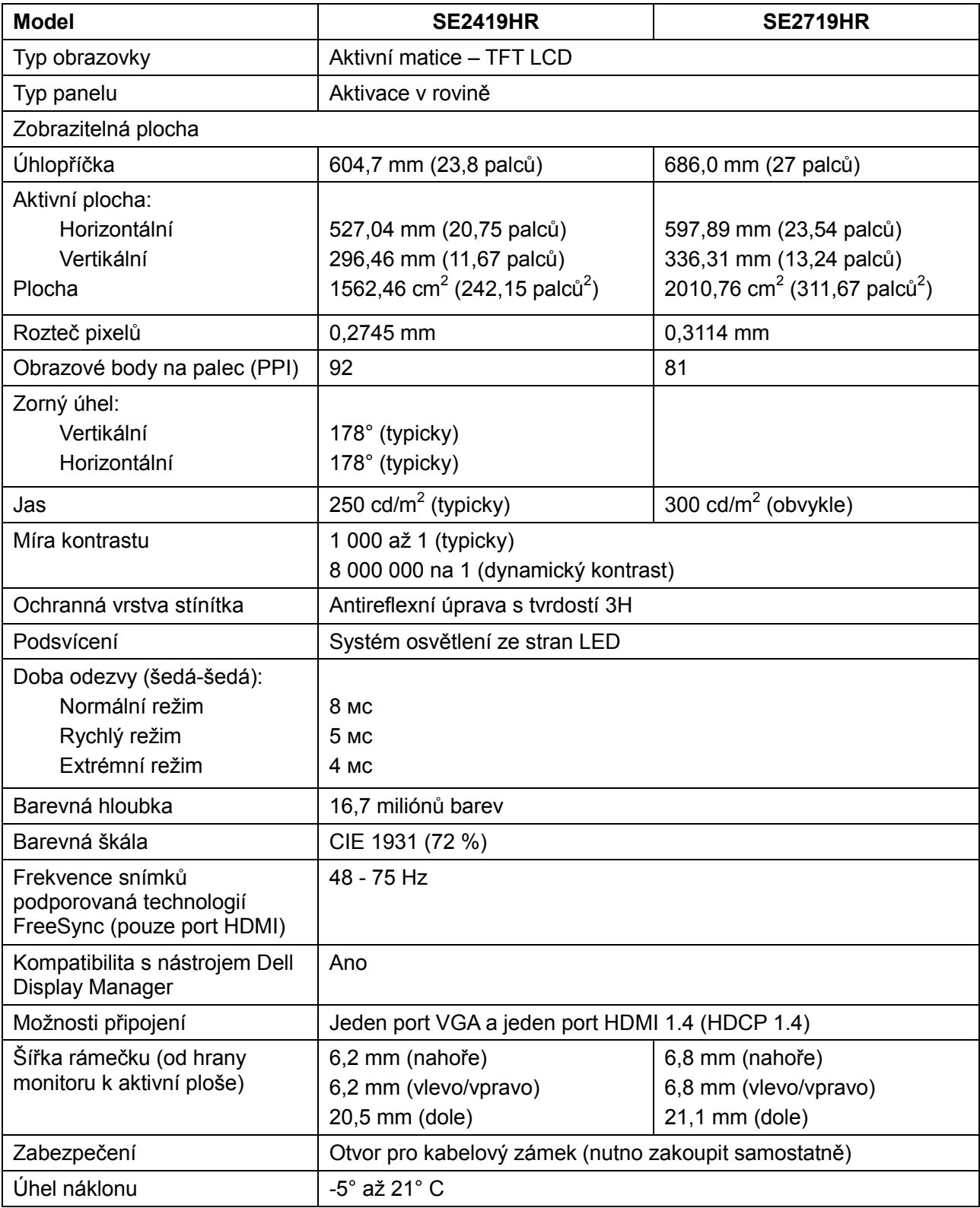

### **Specifikace rozlišení**

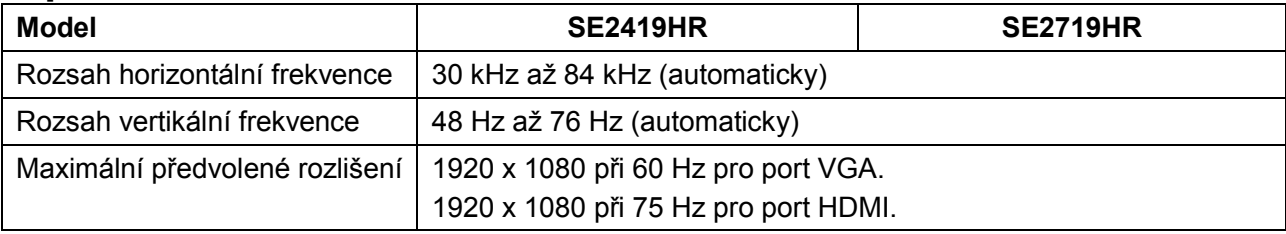

### **Předvolené režimy zobrazení**

SE2419HR/SE2719HR

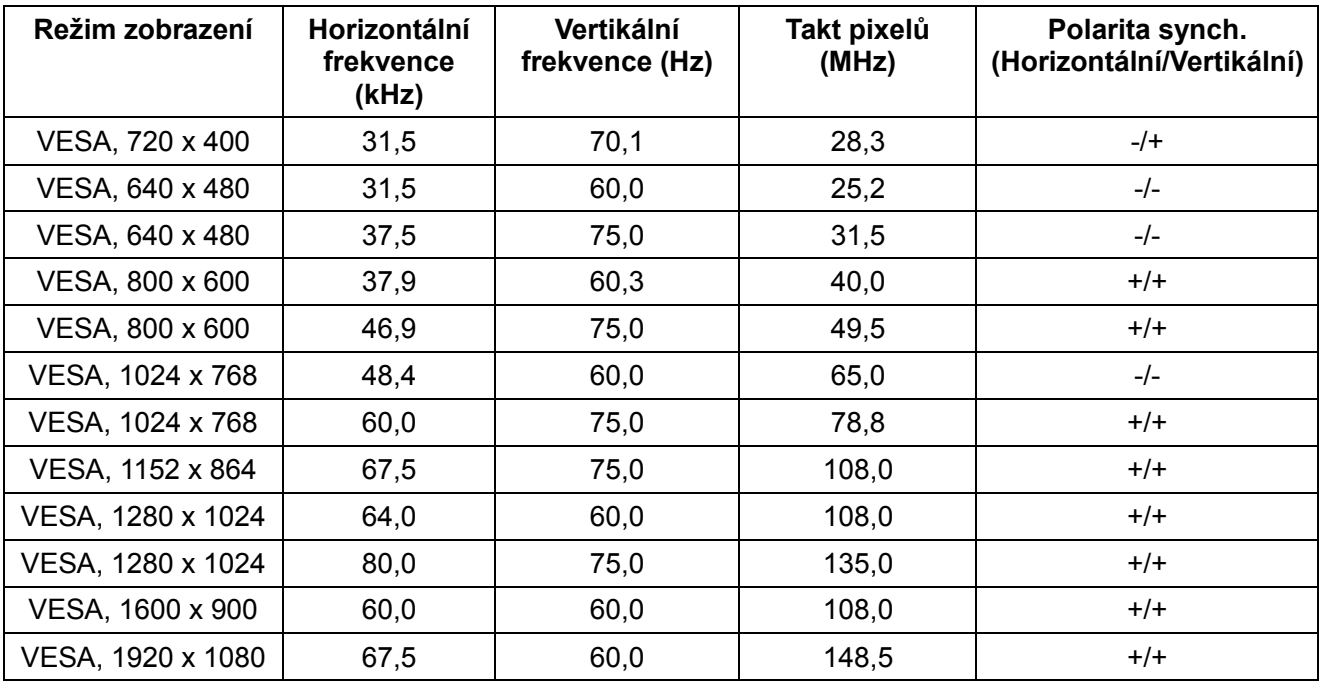

## **Grafické karty, které podporují technologii Radeon FreeSync**

Informace o grafických kartách, které jsou kompatibilní s technologií Radeon FreeSync, najdete na webu [www.amd.com](http://www.amd.com/)

# **Technické údaje napájení**

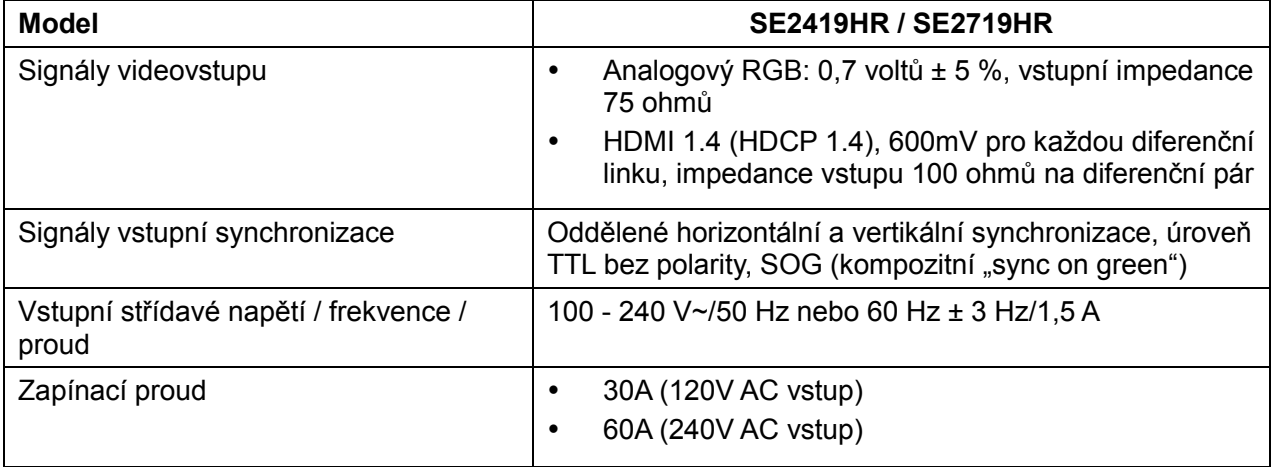

# Fyzické vlastnosti

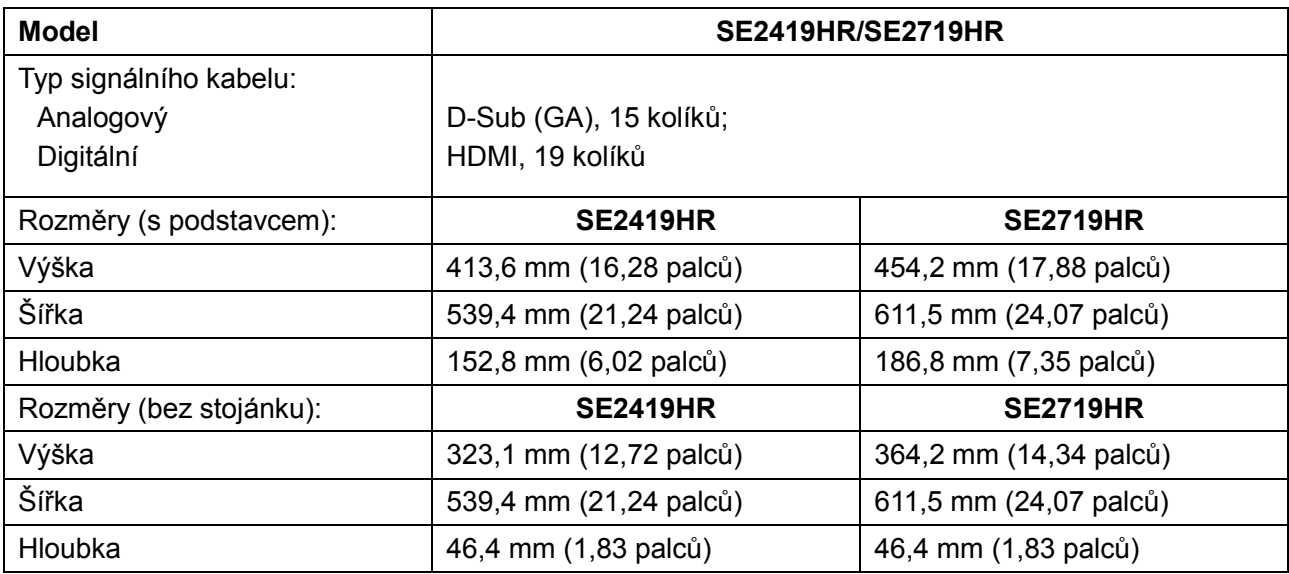

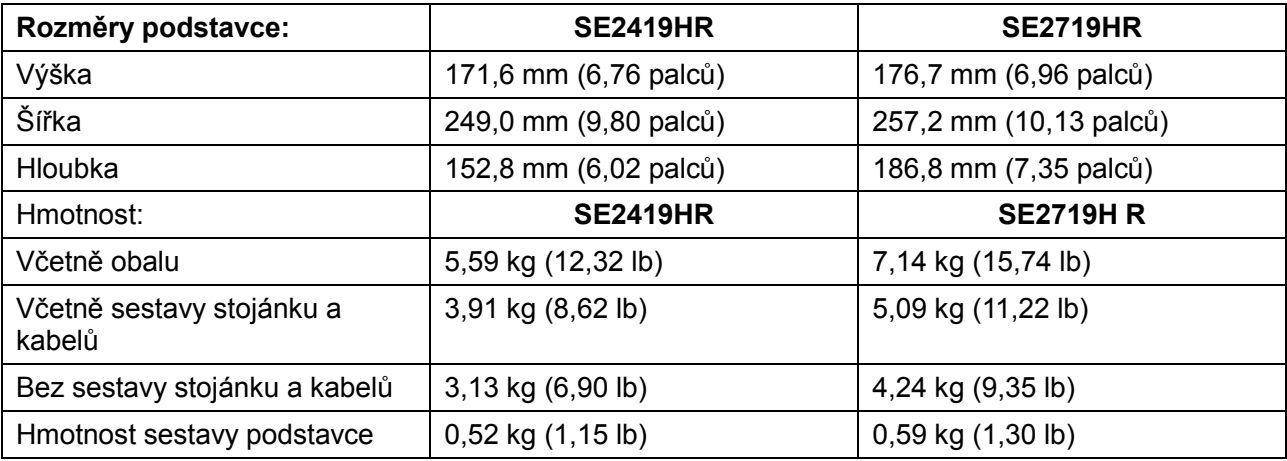

## **Prostorové vlastnosti**

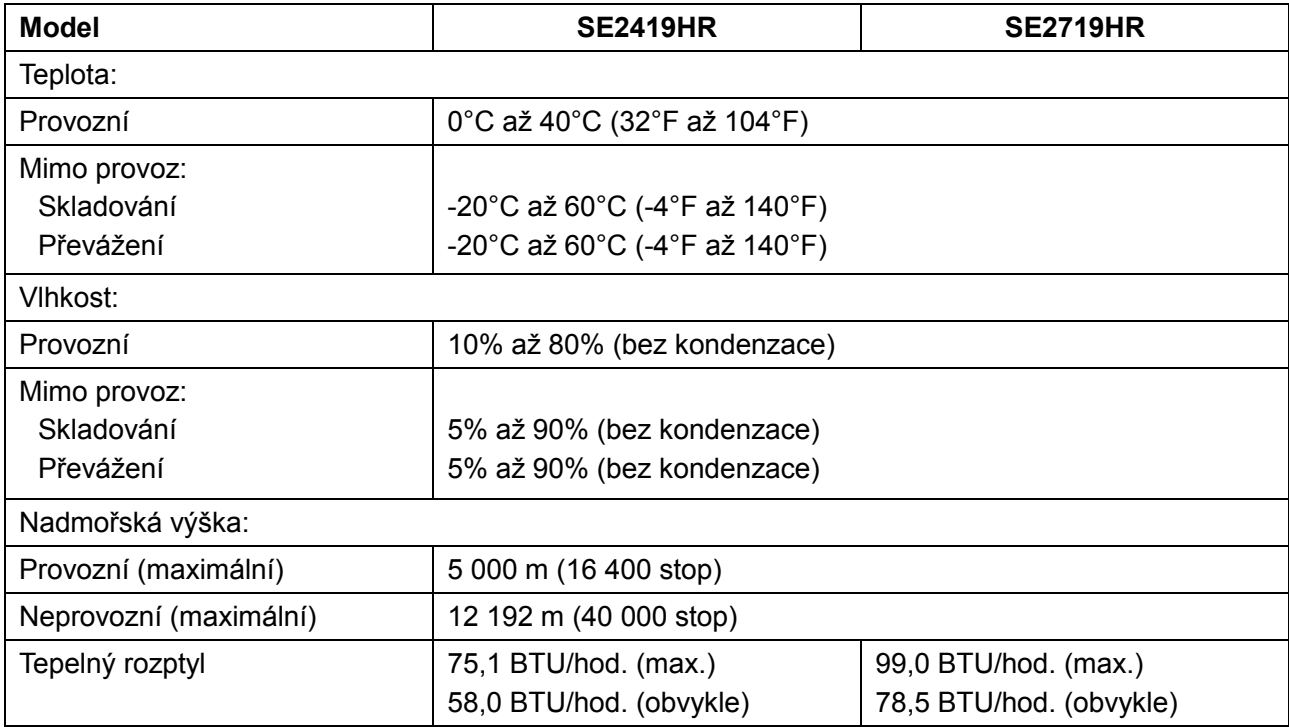

# <span id="page-13-0"></span>**Režimy řízení napájení**

Pokud jsou ve vašem počítači nainstalovány grafické karty nebo software, který vyhovuje normě DPM organizace VESA, monitor dokáže automaticky snížit svou spotřebu energie, není-li používán. Tento stav se nazývá režim úspory energie\*. Pokud počítač rozpozná vstup z klávesnice, myši nebo jiných vstupních zařízení, monitor automaticky obnoví provoz. Následující tabulka uvádí spotřebu energie a signalizaci této funkce pro automatickou úsporu energie.

![](_page_13_Picture_2.jpeg)

**Poznámka: Nulového příkonu ve vypnutém režimu lze docílit pouze odpojením napájecího kabelu od monitoru.**

### **SE2419HR**

![](_page_13_Picture_224.jpeg)

### **SE2719HR**

![](_page_13_Picture_225.jpeg)

Tento dokument je pouze informační a odráží laboratorní výkon. Konkrétní produkt může dosahovat odlišných výsledků v závislosti na objednaném softwaru, součástech a perifériích. Vzhledem k tomu by zákazník neměl spoléhat na tyto informace při rozhodování o elektrických tolerancích ani jinak. Neposkytujeme žádnou výslovnou ani předpokládanou záruku přesnosti ani úplnosti.

Nabídka OSD funguje pouze v režimu normálního provozu. Stisknutím libovolného tlačítka v režimu aktivního vypnutí se zobrazí některá z následujících zpráv:

![](_page_14_Picture_45.jpeg)

Aktivujte počítač a monitor, abyste získali přístup k nabídce OSD.

## <span id="page-15-0"></span>**Kompatibilita s technologií Plug and play**

Tento monitor můžete nainstalovat v jakémkoli systému slučitelném s technologií Plug and Play. Monitor počítačovému systému automaticky poskytne své údaje EDID (Extended Display Identification Data) pomocí protokolů DDC (Display Data Channel): daný systém se může sám zkonfigurovat a optimalizovat nastavení monitoru. Většina instalací monitoru je automatická; podle potřeby můžete vybrat jiná nastavení. Další informace o změnách nastavení monitoru viz Používání monitoru.

## <span id="page-15-1"></span>**Zásady kvality a obrazových bodů LCD monitoru**

Při výrobě LCD monitoru je normální, že jeden nebo více obrazových bodů zůstanou v trvale fixovaném stavu, ve kterém jsou obtížně viditelné a neomezují kvalitu nebo použitelnost obrazu. Další informace o zásadách dodržování kvality monitorů Dell a o zásadách týkajících se obrazových bodů viz web podpory společnosti Dell [www.dell.com/support/monitors.](http://www.dell.com/support/monitors)

## <span id="page-15-2"></span>**Pokyny pro údržbu**

### **Čištění monitoru**

![](_page_15_Picture_6.jpeg)

#### **VAROVÁNÍ: Před čistěním monitoru odpojte jeho napájecí kabel z elektrické zásuvky.**

### **POZOR: Před čištěním monitoru si přečtěte a dodržujte [Bezpečnostní pokyny](#page-51-2).**

Při rozbalování, čištění nebo manipulaci s monitorem postupujte podle následujících ověřených pokynů:

- Obrazovku čistěte čistým a měkkým hadříkem mírně navlhčeným ve vodě. Pokud možno používejte speciální jemnou utěrku na čištění obrazovek nebo přípravek vhodný pro antistatickou povrchovou úpravu. Nepoužívejte benzen, ředidla, čpavek, abrazivní čistidla ani stlačený vzduch.
- Tento monitor čistěte hadříkem mírně navlhčeným ve vodě. Nepoužívejte žádné čistící prostředky, protože některé detergenty na monitoru zanechávají mléčný povlak.
- Pokud po vybalení monitoru zjistíte přítomnost bílého prášku, setřete jej látkou.
- S monitorem zacházejte opatrně, protože černě zbarvený monitor se může poškrábat
- Pro zachování optimální kvality obraz monitoru používejte dynamicky se měnící spořič obrazovky; kdvž monitor nepoužíváte, vypněte jej.

# <span id="page-16-0"></span>**Instalace monitoru**

## <span id="page-16-1"></span>**Připojení ke stojánku**

- **POZNÁMKA: Stojánek je z výroby dodáván oddělený od monitoru.**
- **POZNÁMKA: Následující postup platí pro stojánek, který je dodáván s monitorem.**

Pokyny pro připojení stojánku monitoru:

**1.** Připojte zvedák k podstavci stojanu a potom utáhněte šroub na podstavci stojanu.

![](_page_16_Picture_6.jpeg)

2. Zorientujte držák zvedáku s drážkami na zadní straně monitoru.

![](_page_16_Picture_8.jpeg)

**3.** Zasuňte sestavu stojanu tak, aby zapadla na své místo.

![](_page_17_Picture_1.jpeg)

### <span id="page-18-0"></span>**Připojení monitoru**

![](_page_18_Picture_1.jpeg)

- **VAROVÁNÍ: Před prováděním postupů v této části si přečtěte [Bezpečnostní](#page-51-2)  [pokyny.](#page-51-2)**
- **POZNÁMKA: Nepřipojujte k počítači všechny kabely současně. Doporučujeme**  Ø **provléci kabely kabelovým slotem dříve, než je připojíte k monitoru.**

Pokyny pro připojení monitoru k počítači:

- **1.** Vypněte počítač a odpojte napájecí kabel.
- **2.** Připojte kabel VGA nebo HDMI od monitoru k počítači.

## **Připojení kabelu VGA**

![](_page_18_Picture_8.jpeg)

### **Připojení kabelu HDMI**

![](_page_18_Picture_10.jpeg)

# <span id="page-19-0"></span>**Uspořádání kabelů**

Kabely připojené k monitoru uložte do kabelového slotu.

![](_page_19_Picture_2.jpeg)

### <span id="page-19-1"></span>**Demontáž stojánku**

![](_page_19_Picture_4.jpeg)

**POZNÁMKA: Aby se zabránilo poškrábání obrazovky při demontáži stojánku, zajistěte, aby byl monitor umístěn na měkkém a čistém povrchu.**

Postup při demontáži stojánku:

1. Umístěte monitor na měkkou textilii rozloženou na stole.

![](_page_19_Picture_8.jpeg)

**2.** Nakloňte stojan směrem dolů, abyste získali přístup k uvolňovacímu tlačítku.

![](_page_19_Picture_10.jpeg)

**3.** Pomocí dlouhého šroubováku stiskněte uvolňovací tlačítko.

![](_page_20_Picture_1.jpeg)

4. Přidržujte uvolňovací tlačítko a zároveň vysuňte za stojan.

![](_page_20_Picture_3.jpeg)

# <span id="page-21-0"></span>**Používání monitoru**

## <span id="page-21-1"></span>**Zapnutí monitoru**

Stisknutím tlačítka **ve zapněte monitor.** 

![](_page_21_Picture_4.jpeg)

# <span id="page-21-2"></span>**Používání ovládacích prvků na předním panelu**

Pomocí ovládacích tlačítek na dolním okraji monitoru můžete upravit zobrazený obraz.

![](_page_21_Picture_7.jpeg)

Následující tabulka obsahuje popis ovládacích tlačítek:

4

5

![](_page_21_Figure_9.jpeg)

![](_page_22_Picture_96.jpeg)

## Ovládání OSD

Pomocí tlačítek na dolním okraji monitoru můžete upravit nastavení obrazu.

![](_page_22_Picture_97.jpeg)

### <span id="page-23-0"></span>**Používání nabídky na obrazovce (OSD)**

### <span id="page-23-1"></span>Přístup k nabídce OSD

![](_page_23_Picture_2.jpeg)

**POZNÁMKA: Veškeré změny provedené v nabídce OSD se automaticky uloží, když přejdete do jiné nabídky OSD, když ukončíte nabídku OSD nebo když počkáte, než se nabídka OSD automaticky ukončí.**

1. Stisknutím tlačítka  $\bigcirc$  zobrazíte hlavní nabídku OSD.

Hlavní nabídka pro vstup HDMI

![](_page_23_Picture_6.jpeg)

- **2.** Stisknutím tlačítek $\bullet$  a  $\bullet$  se přesunete mezi volbami nastavení. Zároveň s přechodem z jedné ikony na druhou dojde ke zvýraznění názvu dané volby.
- **3.** Jedním stisknutím tlačítka **v**aktivujte označenou volbu.
- **4.** Stisknutím tlačítek  $\bullet$  a  $\bullet$  vyberte požadovaný parametr.
- **5.** Stiskněte tlačítko  $\blacklozenge$  a potom proveďte změny pomocí tlačítek  $\blacklozenge$  nebo  $\blacklozenge$  podle indikátorů.
- **6.** Výběrem tlačítka  $\bullet$  se vrátíte do hlavní nabídky.
- 24 Používání monitoru

![](_page_24_Picture_90.jpeg)

![](_page_25_Picture_0.jpeg)

![](_page_26_Picture_0.jpeg)

![](_page_27_Picture_0.jpeg)

![](_page_28_Picture_125.jpeg)

![](_page_29_Picture_0.jpeg)

![](_page_30_Picture_94.jpeg)

![](_page_31_Picture_0.jpeg)

![](_page_32_Picture_126.jpeg)

![](_page_33_Picture_112.jpeg)

![](_page_34_Picture_57.jpeg)

![](_page_35_Picture_0.jpeg)

![](_page_36_Picture_0.jpeg)

![](_page_37_Picture_31.jpeg)

#### **POZNÁMKA: Tento monitor je vybaven integrovanou funkcí automatické kalibrace jasu, která kompenzuje stárnutí LED.**

#### **Varovné zprávy OSD**

Když je funkce Dynamický kontrast aktivována (v režimech předvoleb Film, Hra FPS, Hra RTS nebo **Hra RPG**), je ruční nastavení jasu deaktivováno.

![](_page_38_Picture_3.jpeg)

**SE2719HR** 

 $\bullet\bullet\bullet$ 

Před deaktivací funkce DDC/CI se zobrazí následující zpráva.

![](_page_39_Picture_1.jpeg)

Když monitor přejde do úsporného režimu, zobrazí se následující zpráva:

#### **SE2419HR**

![](_page_40_Picture_2.jpeg)

#### **SE2719HR**

![](_page_40_Picture_4.jpeg)

Pokud není připojen kabel VGA nebo HDMI, zobrazí se následující místní dialogové okno. Ponecháte-li monitor v tomto stavu, po čtyřech minutách přejde do úsporného režimu.

![](_page_41_Picture_1.jpeg)

#### **SE2719HR**

![](_page_41_Picture_34.jpeg)

Podrobnější informace viz oddíl [Odstraňování problémů](#page-45-0).

### <span id="page-42-0"></span>**Nastavení monitoru**

#### **Nastavení rozlišení obrazovky 1920 x 1080**

Pro dosažení maximálního výkonu nastavte rozlišení zobrazení na 1920 × 1080 obrazových bodů podle následujících kroků:

#### **Operační systém Windows 7:**

- **1.** Klikněte pravým tlačítkem na pracovní plochu a vyberte moţnost **Rozlišení obrazovky**.
- **2.** Klikněte na rozevírací nabídku **Rozlišení obrazovky** a vyberte možnost 1920 x 1080.
- **3.** Klikněte na tlačítko **OK**.

#### **Operační systém Windows 8 nebo Windows 8.1:**

- **1.** Výběrem dlaždice Desktop (Pracovní plocha) přepněte na klasické zobrazení pracovní plochy.
- **2.** Klikněte pravým tlačítkem na pracovní plochu a vyberte moţnost **Rozlišení obrazovky**.
- **3.** Klikněte na rozevírací nabídku Rozlišení obrazovky a vyberte možnost 1920 x 1080.
- **4.** Klikněte na tlačítko **OK**.

#### **Operační systém Windows 10:**

- **1.** Klikněte pravým tlačítkem na plochu a vyberte **Nastavení zobrazení**.
- **2.** Klikněte na **Upřesnit nastavení zobrazení**.
- **3.** Klikněte na rozevírací nabídku v části **Rozlišení** a vyberte možnost 1920 x 1080
- **4.** Klikněte na **Použít**.

Pokud se toto doporučené rozlišení nezobrazí jako volba, pravděpodobně bude třeba zaktualizovat grafický ovladač. Ovladač grafické karty můžete zaktualizovat jednou z následujících metod:

#### **Počítač Dell**

- **1.** Přejděte na [www.dell.com/support,](http://www.dell.com/support) zadejte servisní značku a stáhněte nejnovější ovladač k dané grafické kartě.
- **2.** Po nainstalování ovladačů pro vaši grafickou kartu zkuste znovu nastavit rozlišení 1920 x 1080.
- **POZNÁMKA: Pokud nelze nastavit rozlišení 1920 x 1080, požádejte společnost Dell o informace o grafické kartě, která tato rozlišení podporuje.**

### **Počítač jiný než Dell**

#### **Operační systém Windows 7:**

- **1.** Klikněte pravým tlačítkem na plochu a vyberte **Přizpůsobení**.
- **2.** Klikněte na **Změnit nastavení zobrazení**.
- **3.** Klikněte na **Upřesnit nastavení**.
- **4.** Určete dodavatele vaší grafické karty podle popisu v horní části okna (například NVIDIA, AMD, Intel atd.).
- **5.** Vyhledejte aktualizovaný ovladač na webových stránkách výrobce grafické karty (například [www.AMD.com](http://www.amd.com/) nebo [www.NVIDIA.com\)](http://www.nvidia.cn/).
- **6.** Po nainstalování ovladačů pro vaši grafickou kartu zkuste znovu nastavit rozlišení 1920 x 1080.

#### **Operační systém Windows 8 nebo Windows 8.1:**

- 1. Výběrem dlaždice Desktop (Pracovní plocha) přepněte na klasické zobrazení pracovní plochy.
- **2.** Klikněte pravým tlačítkem na plochu a vyberte **Přizpůsobení**.
- **3.** Klikněte na **Změnit nastavení zobrazení**.
- **4.** Klikněte na **Upřesnit nastavení**.
- **5.** Určete dodavatele vaší grafické karty podle popisu v horní části okna (například NVIDIA, AMD, Intel atd.).
- **6.** Vyhledejte aktualizovaný ovladač na webových stránkách výrobce grafické karty (například [www.AMD.com](http://www.amd.com/) nebo [www.NVIDIA.com](http://www.nvidia.cn/)).
- **7.** Po nainstalování ovladačů pro vaši grafickou kartu zkuste znovu nastavit rozlišení 1920 x 1080.

#### **Operační systém Windows 10:**

- **1.** Klikněte pravým tlačítkem na plochu a vyberte **Nastavení zobrazení**.
- **2.** Klikněte na **Upřesnit nastavení zobrazení**.
- **3.** Klikněte na **Vlastnosti zobrazovacího adaptéru**.
- **4.** Určete dodavatele vaší grafické karty podle popisu v horní části okna (například NVIDIA, AMD, Intel atd.).
- **5.** Vyhledejte aktualizovaný ovladač na webových stránkách výrobce grafické karty (například [www.AMD.com](http://www.amd.com/) nebo [www.NVIDIA.com\)](http://www.nvidia.cn/).
- **6.** Po nainstalování ovladačů pro vaši grafickou kartu zkuste znovu nastavit rozlišení 1920 × 1080.
- **POZNÁMKA: Pokud doporučené rozlišení nelze nastavit, kontaktujte výrobce počítače nebo zvažte zakoupení grafické karty, která doporučené rozlišení podporuje.**

## <span id="page-44-0"></span>**Používání náklonu**

Můžete nastavit nejvhodnější zorný úhel monitoru.

![](_page_44_Picture_2.jpeg)

![](_page_44_Picture_3.jpeg)

# <span id="page-45-0"></span>**Odstraňování problémů**

![](_page_45_Picture_1.jpeg)

**VAROVÁNÍ:** Před prováděním postupů v této části si přečtěte [Bezpečnostní](#page-51-2)  [pokyny.](#page-51-2)

### <span id="page-45-1"></span>**Automatický test**

Tento monitor obsahuje funkci auto-test, která umožňuje zkontrolovat správnou funkci displeje. Pokud jsou monitor a počítač správně zapojeny ale jeho obrazovka zůstane tmavá, spusťte funkci autotest displeje provedením následujícího postupu:

- **1.** Zapněte počítač i monitor.
- **2.** Odpojte všechny kabely videa od monitoru. Tímto způsobem se to monitoru nemusí týkat.
- **3.** Zapněte monitor.

Pokud monitor funguje správně, rozpozná absenci signálu a zobrazí se jedna z následujících zpráv. V režimu automatického testu zůstane indikátor LED svítit bíle.

#### **SE2419HR**

![](_page_45_Picture_77.jpeg)

#### **SE2719HR**

![](_page_45_Picture_12.jpeg)

#### **POZNÁMKA: Toto dialogové okno se rovněž zobrazí při normálním provozu,**  Ø **když je odpojen nebo poškozen videokabel.**

**4.** Vypněte monitor a znovu zapojte videokabel. Pak zapněte počítač a monitor.

Pokud se po znovupřipojení kabelů obrazovka monitoru nerozsvítí, zkontrolujte grafickou kartu a počítač.

## <span id="page-47-0"></span>**Integrovaná diagnostika**

Tento monitor je vybaven integrovaným diagnostickým nástrojem, který pomáhá stanovit, zda zjištěnou abnormálnost obrazovky způsobuje problém monitoru nebo s počítače a grafické karty.

![](_page_47_Picture_2.jpeg)

**POZNÁMKA: Integrovanou diagnostiku lze spustit pouze, když je odpojen kabel videa a když se monitor nachází v režimu automatického testu.**

![](_page_47_Picture_4.jpeg)

![](_page_47_Picture_97.jpeg)

Pokyny pro spuštění integrované diagnostiky:

- **1.** Zkontrolujte, zda je obrazovka čistá (ţádné částečky prachu na povrchu obrazovky).
- **2.** Odpojte kabel(y) videa od zadní strany počítače nebo monitoru. Monitor poté přejde do režimu automatického testu.
- **3.** Stiskněte a podržte Tlačítko 1 po dobu 5 sekund. Zobrazí se šedá obrazovka.
- **4.** Pečlivě zkontrolujte, zda se na obrazovce nenacházejí abnormálnosti.
- **5.** Znovu stiskněte Tlačítko 1 na dolní straně monitoru. Barva obrazovky se změní na červenou.
- **6.** Zkontrolujte, zda se na obrazovce nacházejí nějaké abnormality.
- **7.** Zopakujte kroky 5 a 6 a zkontrolujte zobrazení na zelené, modré, černé a bílé obrazovce a na obrazovce s textem.

# <span id="page-48-0"></span>**Obecné problémy**

Následující tabulka obsahuje všeobecné informace o obecných problémech s monitorem a možná řešení:

![](_page_48_Picture_225.jpeg)

![](_page_49_Picture_200.jpeg)

# <span id="page-50-0"></span>**Specifické problémy s produktem**

![](_page_50_Picture_105.jpeg)

## <span id="page-51-0"></span>**Bezpečnostní pokyny**

**VAROVÁNÍ: Použití ovládacích prvků, změn nastavení nebo postupů jiným způsobem, než jak je určeno v této dokumentaci, může způsobit úrazy vysokým napětím, elektrickým proudem nebo mechanickými vlivy.**

Informace o bezpečnostních pokynech viz Příručka s produktovými informacemi.

### <span id="page-51-1"></span>**Sdělení komise FCC (pouze USA) a informace o dalších předpisech**

Sdělení komise FCC a další regulatorní informace viz webové stránky pro dodržování předpisů na adrese [www.dell.com/regulatory\\_compliance.](http://www.dell.com/regulatory_compliance)

### <span id="page-51-2"></span>**Kontaktování společnosti Dell**

Zákazníci v USA mohou volat na číslo 800-WWW-DELL (800-999-3355).

![](_page_51_Picture_8.jpeg)

**POZNÁMKA: Pokud nemáte aktivní internetové připojení, naleznete kontaktní informace na nákupním dokladu, dodacím listu, účtence nebo v katalogu produktů společnosti Dell.**

Společnost Dell poskytuje několik možností online podpory a podpory na telefonu. Dostupnost se liší podle země a výrobku a je možné, že některé služby nebudou ve vaší oblasti k dispozici.

Online přístup k obsahu podpory pro monitor:

**1.** Navštivte [www.dell.com/support/monitors.](http://www.dell.com/support/monitors)

Kontaktování společnosti Dell ohledně odbytu, technické podpory nebo služeb pro zákazníky:

- **1.** Navštivte [www.dell.com/support.](http://www.dell.com/support)
- **2.** Ověřte vaši zemi nebo oblast v rozevírací nabídce Zvolit zemi/oblast v dolní části stránky.
- **3.** Klikněte na tlačítko Kontaktovat v levé části stránky.
- **4.** Podle potřeby vyberte příslušný odkaz na službu nebo podporu.
- **5.** Zvolte způsob kontaktování společnosti Dell, který vám vyhovuje.

**VAROVÁNÍ: Monitory s lesklým rámečkem správně umístěte, aby se zabránilo odrážení okolního světla od lesklých povrchů, které by mohlo způsobovat rušení.**

# <span id="page-52-0"></span>**Uspořádání konektorů**

15kolíkový D-Sub konektor

![](_page_52_Picture_2.jpeg)

![](_page_52_Picture_106.jpeg)

# **Uspořádáníkonektorů**

19kolíkový HDMI konektor

![](_page_53_Picture_2.jpeg)

![](_page_53_Picture_118.jpeg)